# **How to Find My Financial Aid**

## **Logging into PAWS:**

- 1. From CSU Pueblo website [\(www.csupueblo.edu\)](http://www.csupueblo.edu/), click on Current Students
- 2. Click on PAWS
- 3. Log into PAWS
	- a. Students will have the option to log on to PAWS using their NetId Login or their PID. It is strongly preferred that both New and Current students use the NetId login to avoid having to reauthenticate later during the log in process. **You must start your NetID with a "C" followed by your NetID number.**

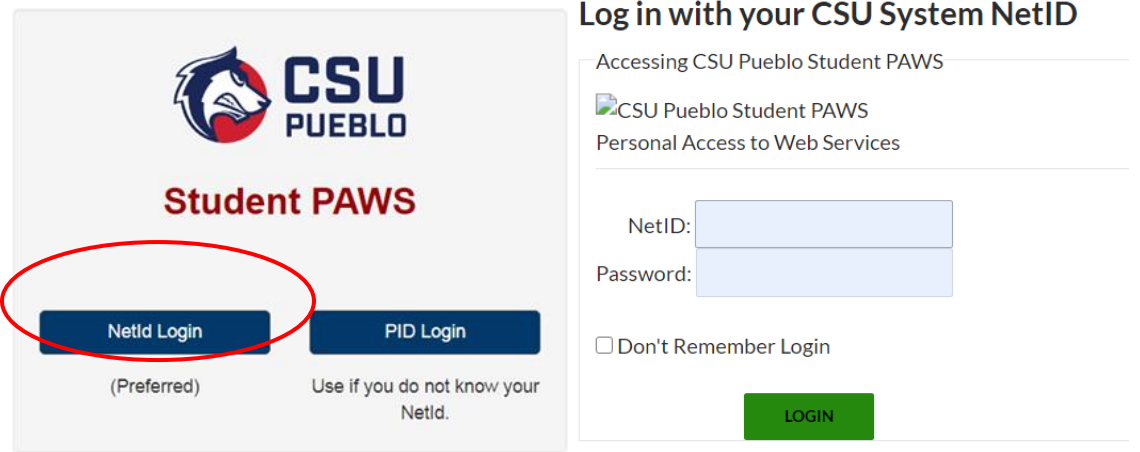

4. After logging on, the below menu will display. There are two Financial Aid links, one for the current 2020/2021 academic year, and the NEW link for Fall 2021 and forward. Please select the correct link.

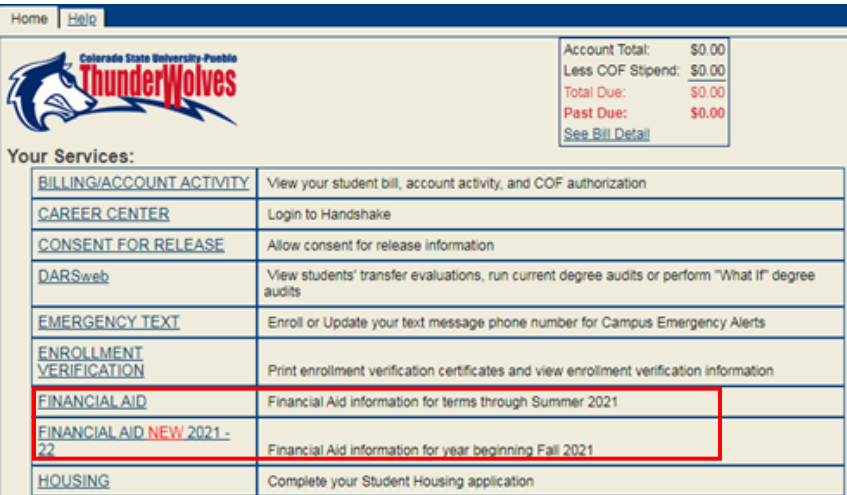

5. Click Colorado State University Pueblo – if you logged in initially with your NetId login, you will not have to log in again.

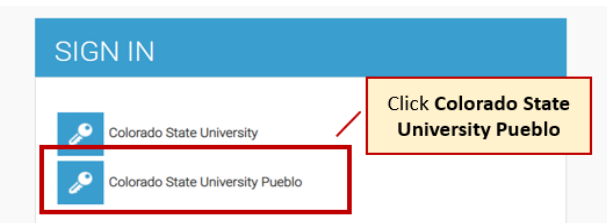

6. You will see the **Student Profile**. This information is maintained by the Registrar's Office, please contact them for any updates/issues.

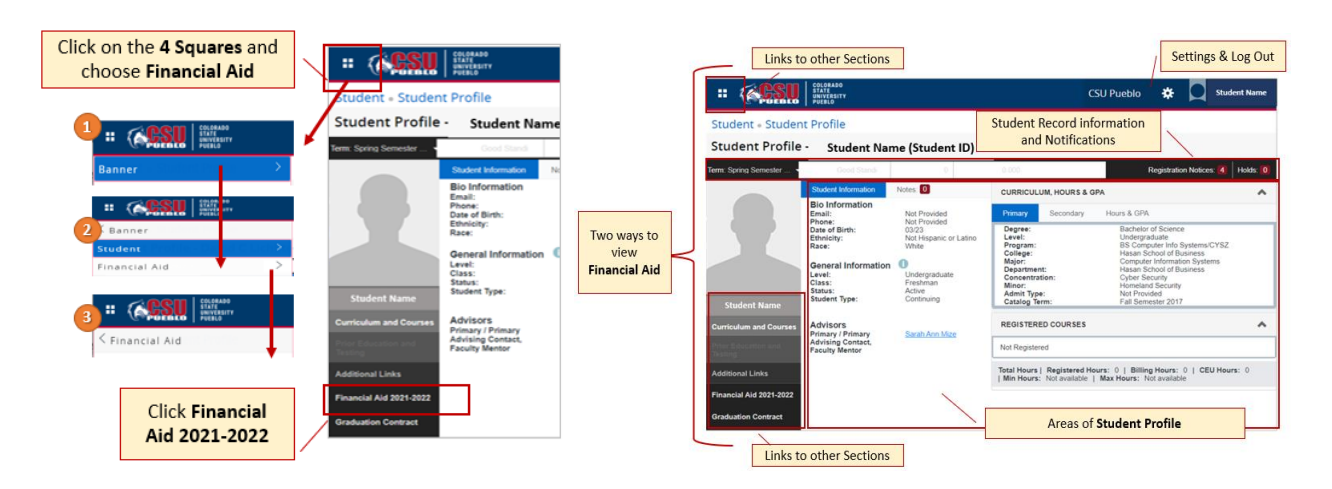

- 7. Click on the **4 Squares** icon, then **Banner**, then **Financial Aid** and lastly **FinAid Self Service**. OR **Financial Aid 2021 – 2022** from the left menu.
- 8. Click Continue if a message pops up
- 9. **Home** 
	- a. Requirements
		- i. Unsatisfied: down arrow gives instructions, items to complete/turn in
		- ii. Satisfied: items already completed/turned in
	- b. General Links
		- i. To general Financial Aid information
		- ii. FAFSA

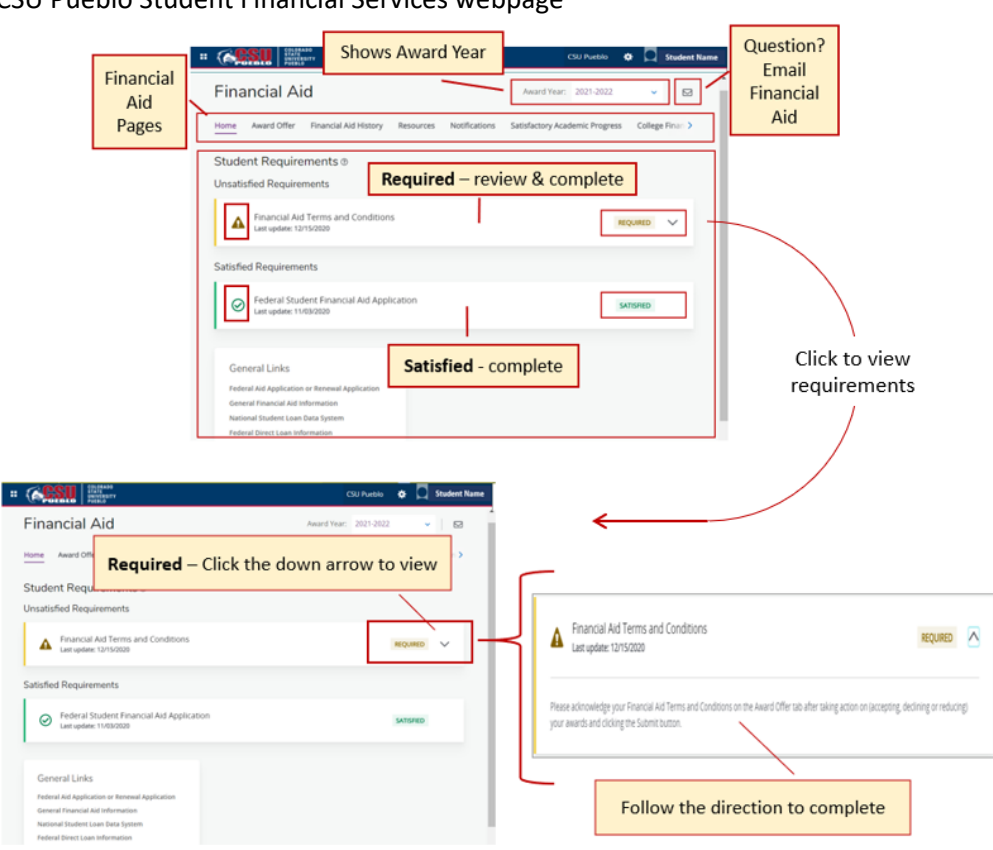

iii. CSU Pueblo Student Financial Services webpage

#### 10. **Award Offer**

- a. Expected Family Contribution (EFC) from FAFSA
- b. *Estimated* Cost of Attending CSU Pueblo at 15 credits a semester
- c. Grants and Scholarships awarded and accepted (aid not to be paid back)
- d. *Estimated* Net Cost
- e. Self-help aid awarded: MUST be accepted, declined, modified with the **Take Action** dropdown
	- i. Work (aid earned hourly through on campus employment)
	- ii. Loans (must be paid back with interest)
- f. Submit Button
	- i. Click once have accepted, declined, modified self-help aid
	- ii. Once clicked, Terms and Conditions appear
	- iii. Read, acknowledge, and accept Terms and Conditions, REQUIRED for aid to disburse

g. Other Resources: Scholarships awarded outside CSU Pueblo

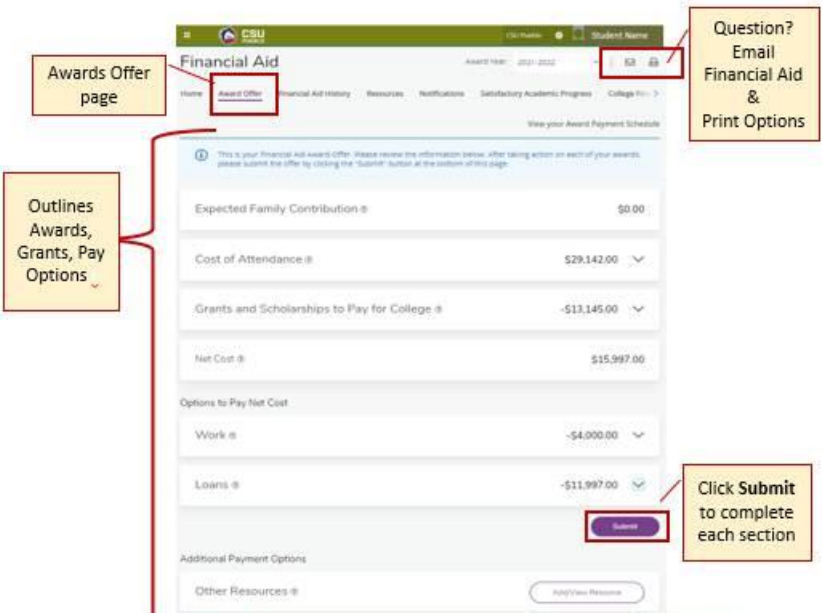

#### 11. **Financial Aid History**

- a. Displays previous aid, can select by year
- b. Please note there is no history prior to 2021-2022

#### 12. **Resources**

- a. Terms and Conditions
- b. Information on certain awarded funds

#### 13. **Notifications**

14. **Satisfactory Academic Progress (SAP)**

a. SAP history by term and corresponding status

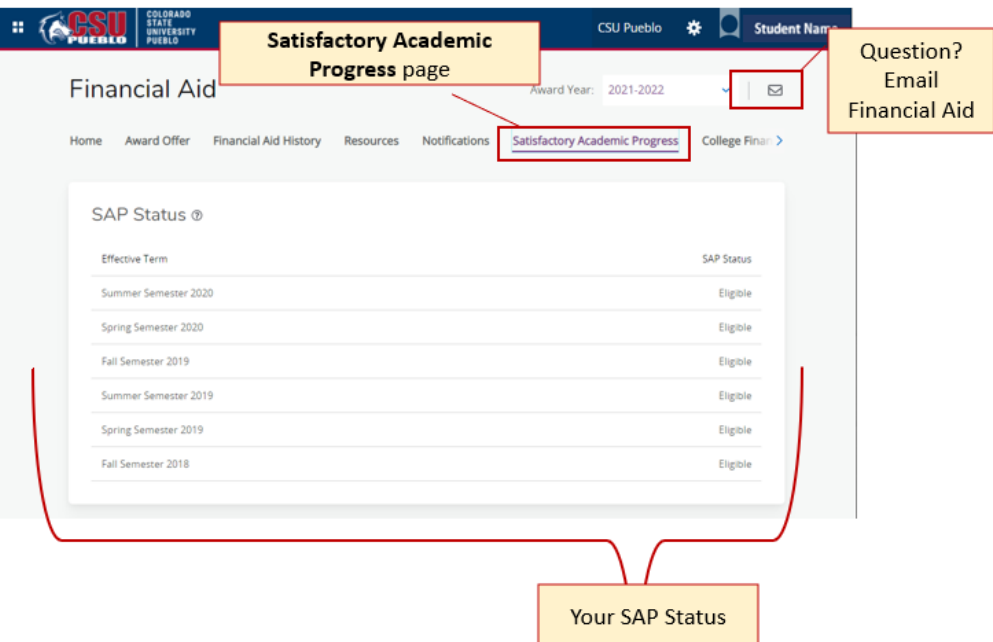

#### 15. **College Financing Plan**

a. Summarized cost and aid information to easily compare to other schools

### 16. **General Navigation**

- a. Click **the section** for additional information on the section
- b. <sup>1</sup> Provides important page information
- c. Click to send an email to Student Financial Services
- d. Click **for printing options**
- e. To sign out

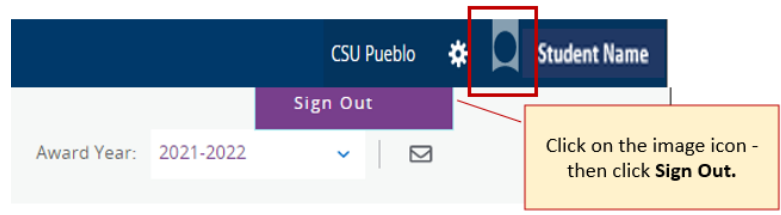